# **WHMCS 整合分销主机-Windows**

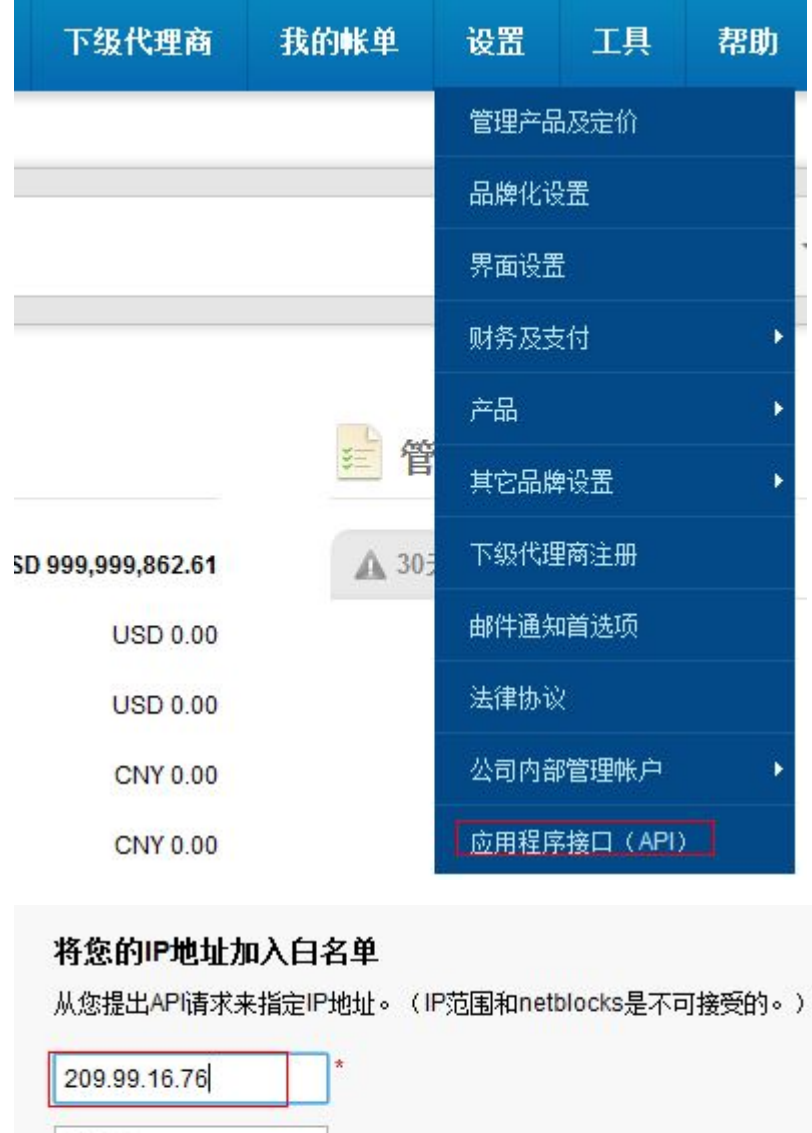

IP地址

IP地址

提交呼地址

1、当一个安装好 WHMCS 系统之后需要在代理后台授权添加 WHMCS 所在主机的 IP

2、 打开 windows 分销主机 plesk 面板创建相应的服务方案名(service plan name)

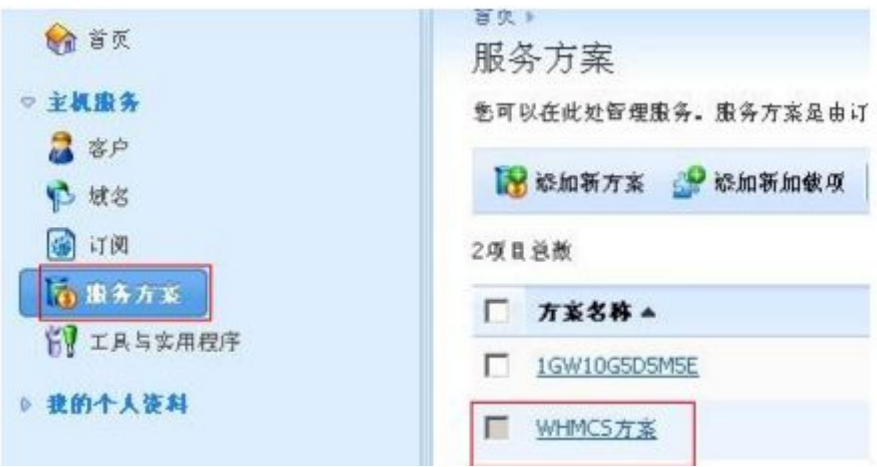

3、在 WHMCS 后台添加相应的服务器设置

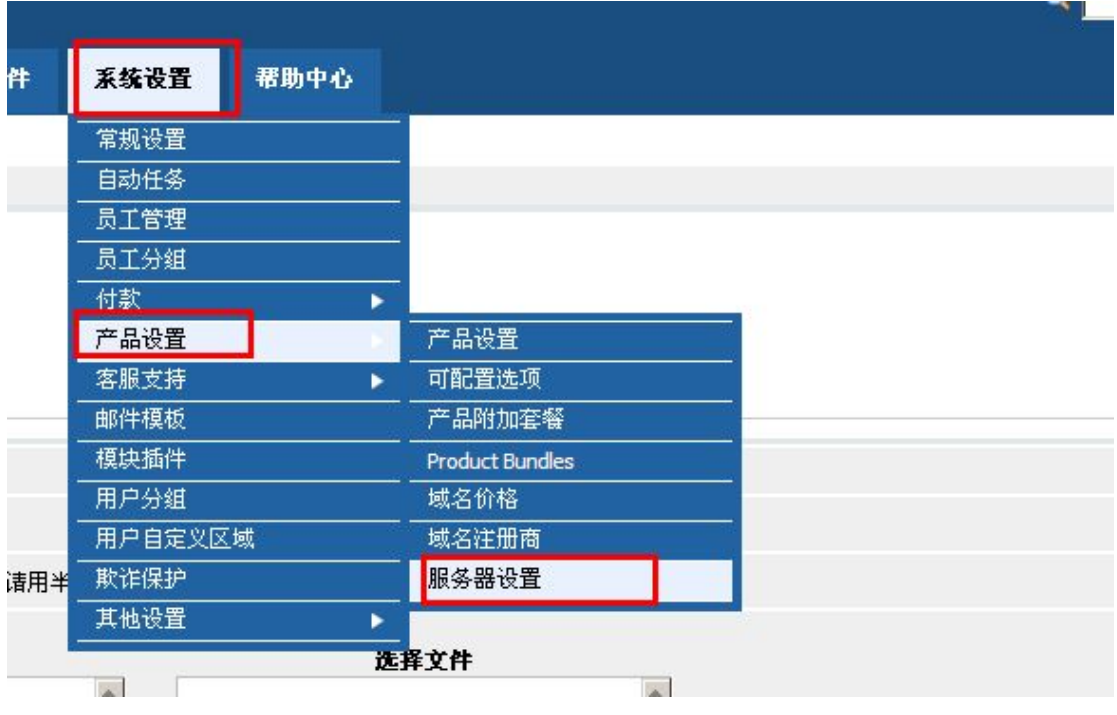

Servers

Edit Server

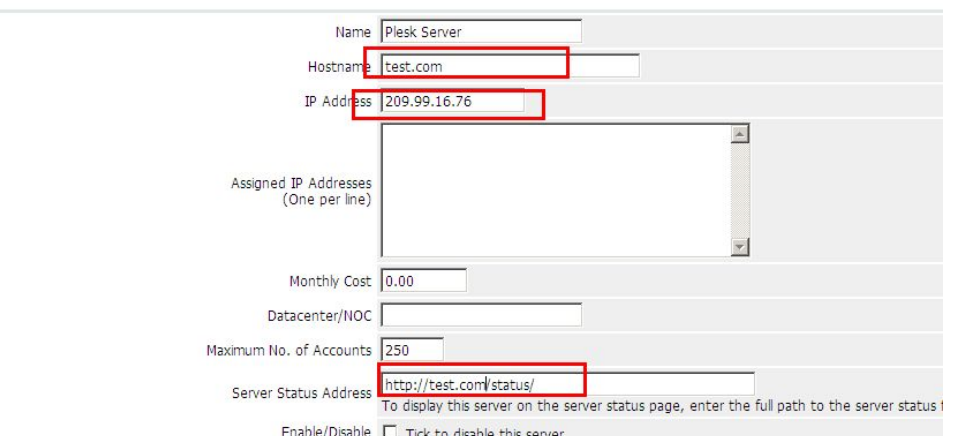

lameservers

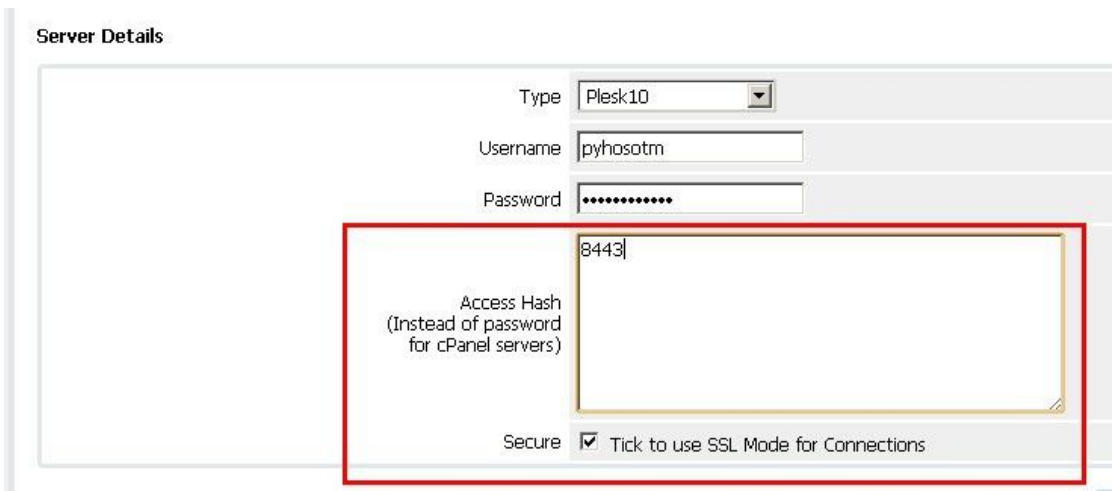

输入名称,然后 TYPE 选择 PLESK 10

USERNAME 和 PASSWORD 填写分销主机的 FTP 账号和 FTP 密码

ACCESS hash 端口号填写 8443;并选择使用 SSL 证书

然后点 save changes,

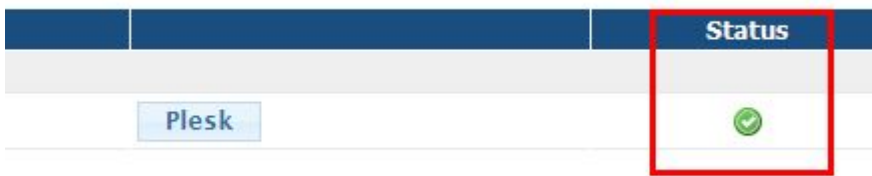

状态打钩说明可以正常连 WIN-RESELLER-HOSTING

若出现错误则需要检查一下 FTP 账号和密码端口号是否正确

### 4、然后添加产品

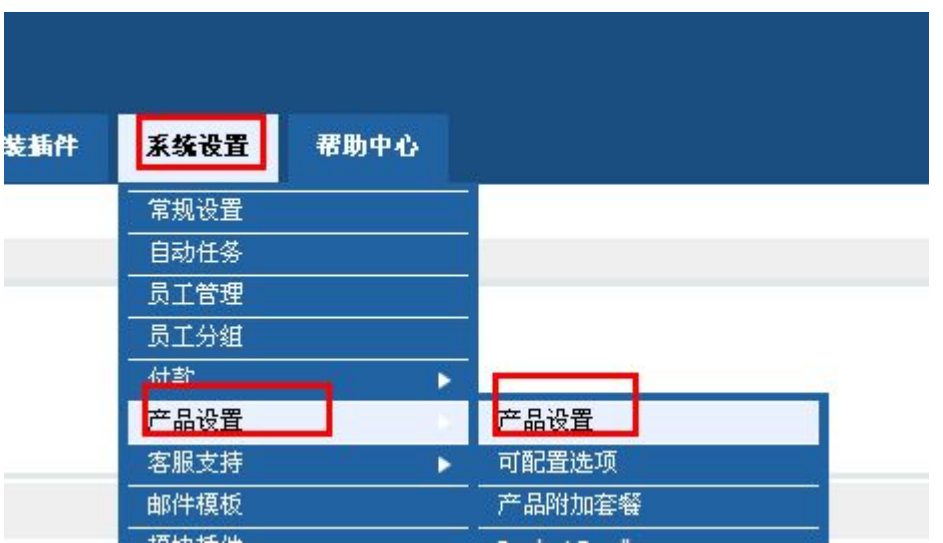

## 先新建产品组然后在新建产品

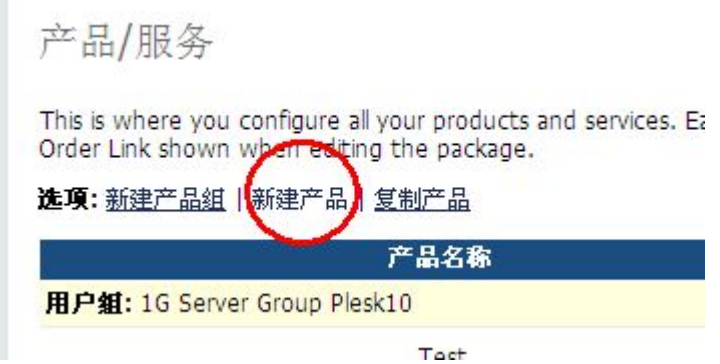

# 设置产品以下几项需要注意

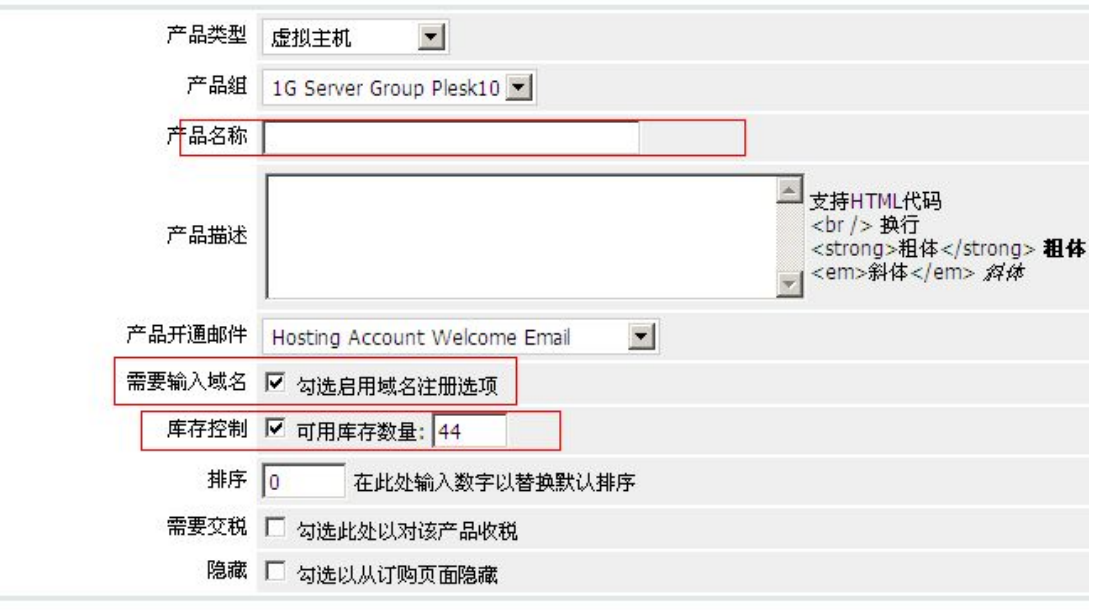

### 需要输入域名否则无法自动开通

### 库存控制需要设置一下以免开通超量导致后面无法正常开通

产品/服务

**Edit Product** 

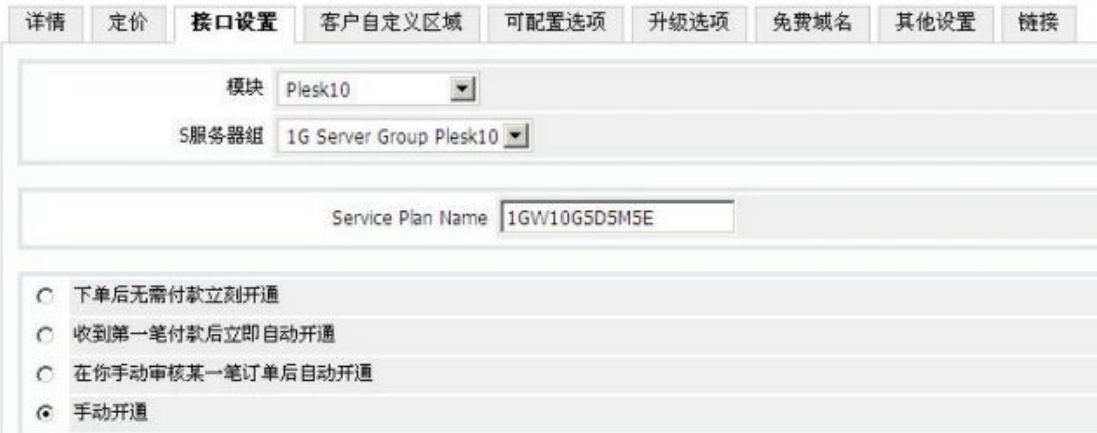

#### 模块选择 PLESK10

Serviceplan name 输入最早在分销主机里面创建的方案名称

其他的根据自行的需要设置,若点"手动开通"则直接客户下订单后需要管理手动操作方开

通。点 savechanges

注意:为保证能过实现在 WIN-RESELLER-HOSTING 成功开通相应的主机,WHMCS 直接

客户账号注册或者购买时候若地区选择美国邮编只能输入 5 位, 中国的则需要 6 位数字,

Copyright ©1998 - 2014 China.Resellerclub All rights reserved.